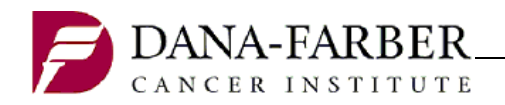

# **Protocol Activation Application**

**Office for Human Research Studies**

#### **Application Overview**

Department sign-offs are conducted in the web-based application, p360. This system has helped streamline the protocol approval process and provides inter-office transparency. Departments will now be able to read other departmental comments and keep track of their protocol queue. Additionally, departments can access this system anywhere the web is accessible, inside or outside the Partners' firewall.

#### **Requesting Access**

Activation agents (departmental employees who can provide sign-offs) and Research Managers (departmental research manager with view-only permission (no sign-off ability)) can request system access at the OHRS [Systems Access](http://www.dfhcc.harvard.edu/research/clinical-research-support/office-for-human-research-studies/ohrs-system-access/) [webpage.](http://www.dfhcc.harvard.edu/research/clinical-research-support/office-for-human-research-studies/ohrs-system-access/)

#### **Signing In**

After receiving access, navigate to the p360 website by using the Partners menu or by the following link: [https://protocol-activation.dfci.harvard.edu/sign\\_ins.](https://protocol-activation.dfci.harvard.edu/sign_ins) Use your Partners' username and password to log into the system as an activation agent.

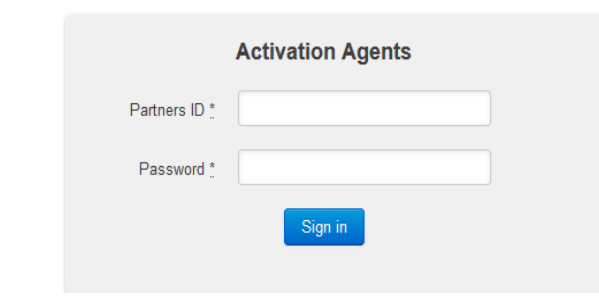

#### **Getting Started – Dashboard page**

We will use OHRS as our Department example. The image below shows an example dashboard page with several features labeled with red letters, which are described below.

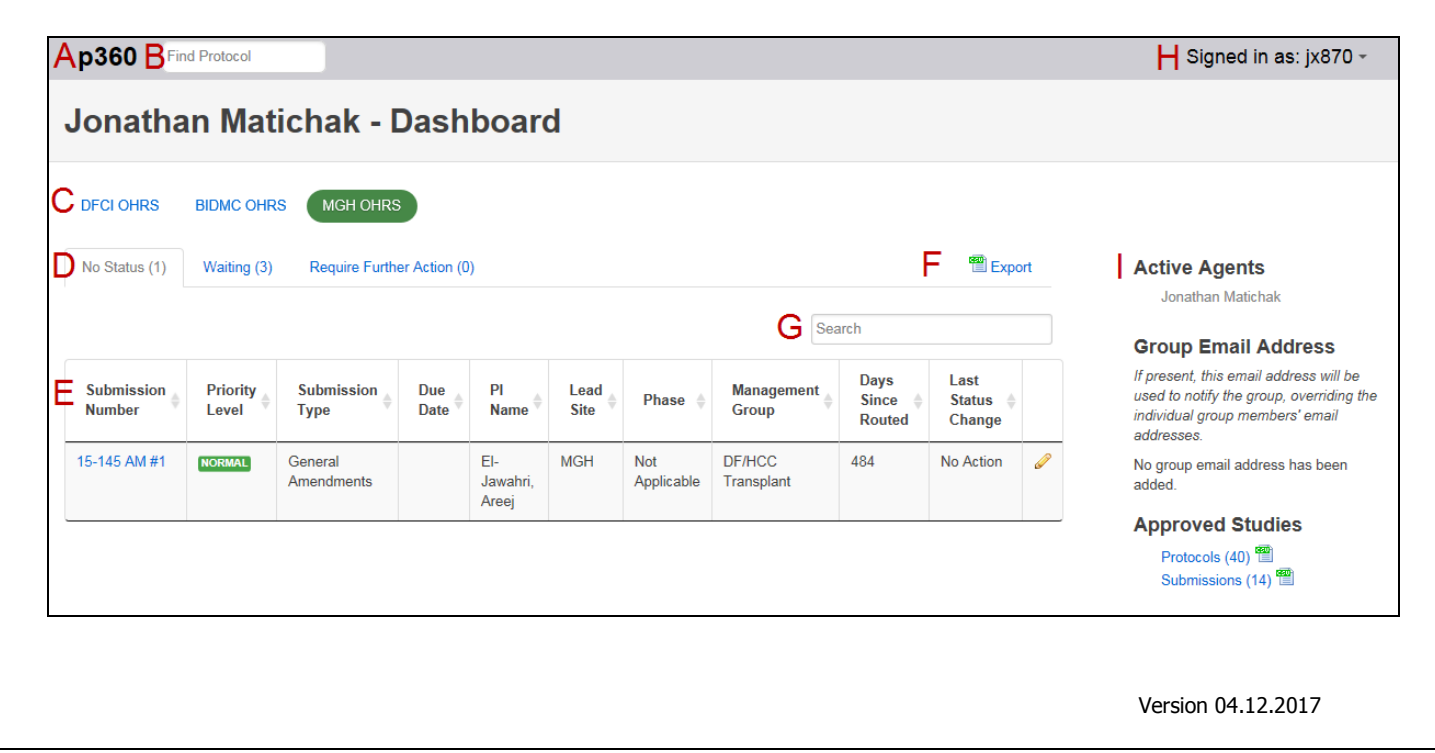

- A. The "p360" button can be clicked from any p360 webpage to return to your dashboard.
- B. The "Find Protocol" box can be used to find any protocol of interest. You must use the hyphen in the "XX-XXX" format.
- C. The Activation groups that you belong to will be listed in this area. Many agents only belong to one group.
- D. There are three Status Tabs: No Status, Waiting, and Require Further Action. These display a count of the number of submissions with these sign-off statuses.
- E. The submission information can be found in this area. All of the columns are sortable. Clicking on the "Submission Number" for the submission of interest will bring you to the Detail Page (described below).
- F. The "Export" button will generate a spreadsheet of all the submissions from each Status tab, which will include comments.
- G. This is a filter that will only display text that appears in one of the fields of the submissions. For example, this can be useful for separating "AM" and "NP".
- H. This is used to sign-out of the system.
- I. The information in this section describes the Activation Group such as the current agents in the group and the protocols and amendments that have been reviewed by the group.

## **Review Protocols – Details Page**

After clicking on a submission (or clicking on a system generated email) it will bring you to the Details Page.

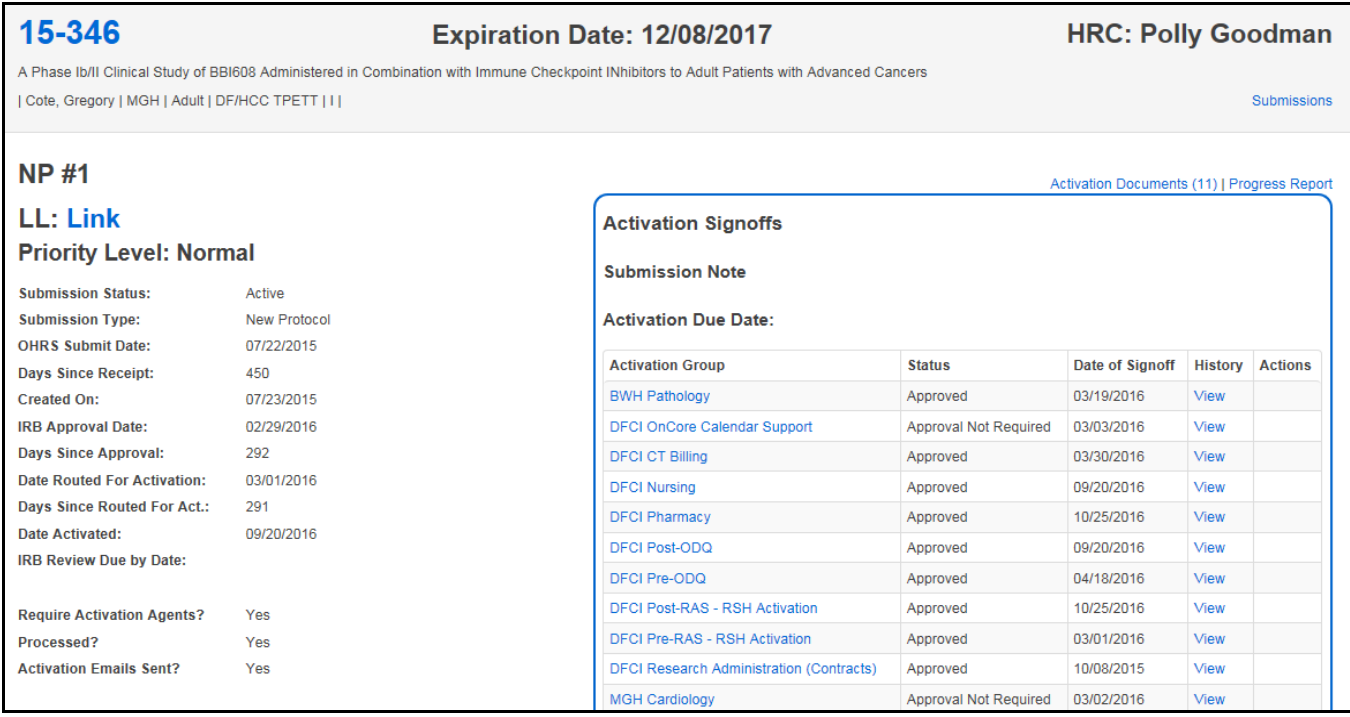

- 1) **Top banner**: This shows protocol-specific information including the Protocol Number, Title, Overall Principal Investigator, Lead Site, Population, Management Group, Phase, Expiration Date, and Assigned HRC.
- 2) **Left panel**: This shows submission-specific information including Submission #, Priority Level, Submission Status, Submission Type, and various dates. The OHRS Submit Date field is the date the protocol or submission was initially submitted to OHRS. Date Routed for Activation refers to the date OHRS routed the study for Department sign-off.
- 3) **Right Panel**: This is the relevant Activation information and will be discussed in more detail below.

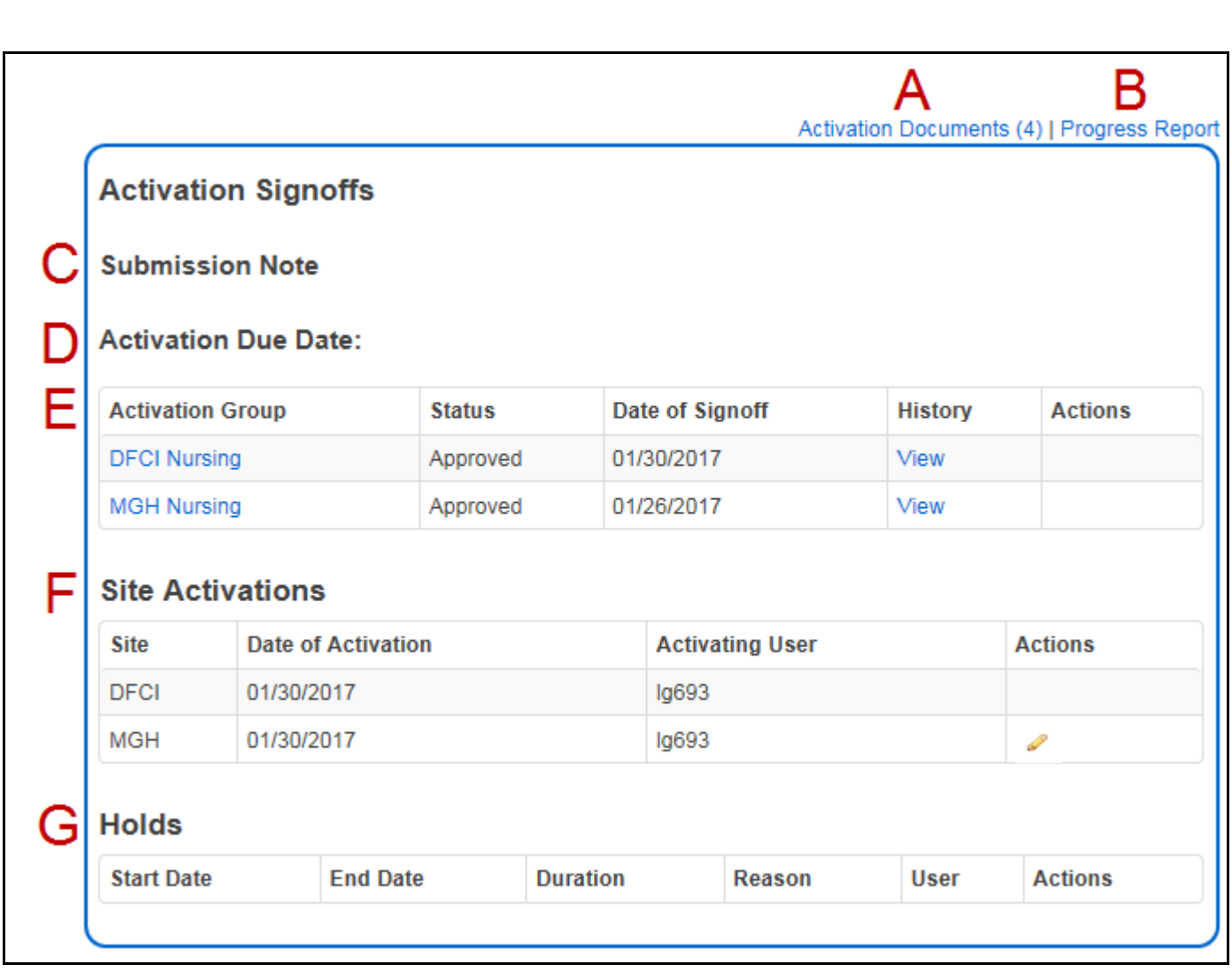

- A. The documents associated with the submission are attached in the "Activation Documents" with the number of documents being counted in parenthesis. Clicking into this page leads you to a list of the documents to be reviewed and the date they were uploaded.
- B. The Progress Report is useful for Research Managers because it collects all of the Reviews and Signoffs into one place and displays the most recent comment for each signoff.
- C. Important information may be listed in the Submission Notes, such as a note stating multiple AMs need to be activated together or the study is re-opening to accrual.
- D. The Activation Due Date is the expected maximum that all final signoffs will be received. A submission should be reviewed with this in mind, leaving ample time in case additional action is required.
- E. This is a list of all the Activation Groups that need to signoff and provides the Status and Status date.
	- a. History "View": Clicking this link will bring you to the previous actions and comments of that group. If a Department initially marked the study as "Require Further Action", then "Waiting", then "Approved", all of these status and comments would show in order of most recent to first comment entered. Clicking on the protocol number, circled below, will bring you back to the protocol details page.
	- b. Actions*:* There are two icons which may appear in this column for your Department:
		- This icon is to add a comment
		- This icon is to update your comment.

Clicking either icon in your Department sign off column will bring you to this screen:

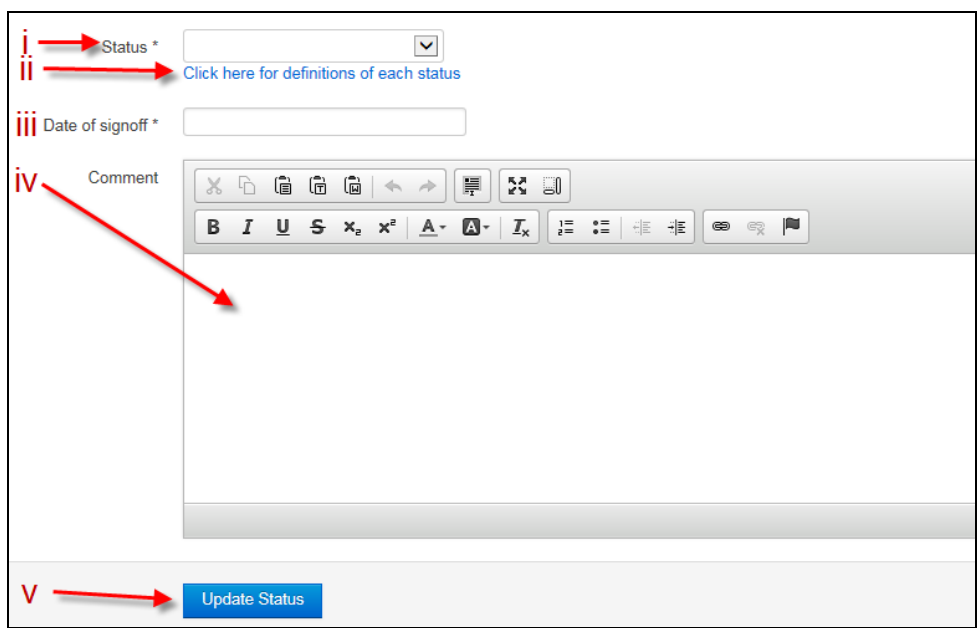

- i. Status: You can make your Status (i.e., determination) using this dropdown.
- ii. The Statuses are explained in the "Click here for definitions of each Status

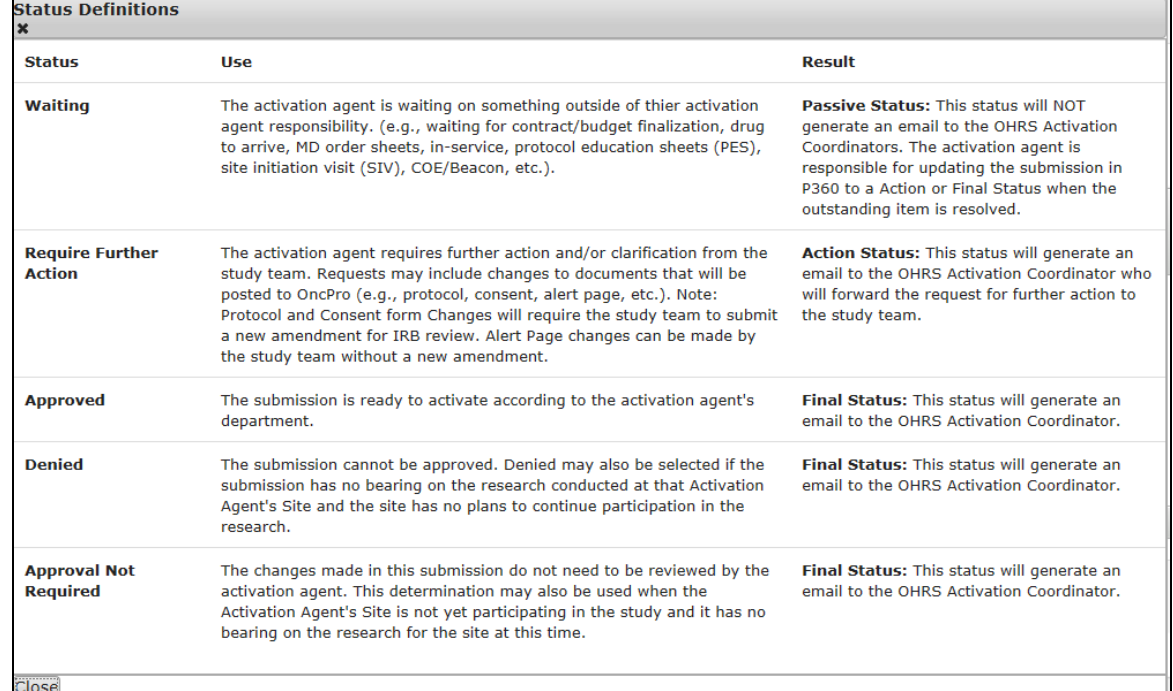

- 
- iii. Date of signoff: This should be the date the "Status" was updated.
- iv. Comment: This can be used to write messages to yourself or an activation agent. These can be viewed through the "View" button under the "History" column seen under the previous image.
- v. Update Status: Click this when the other fields are complete.
- F. This section shows what sites the submission has been activated. New protocols can often be activated at the primary site, but not the secondary sites. Amendments are usually activated at all sites at the same time.
- G. This section describes any holds if they exist.

# **Communication**

OHRS will send initial and follow-up communication to Departments when sign-off for a protocol is required. A link to the protocol is in the email (the link is circled below in an example email) for your convenience.

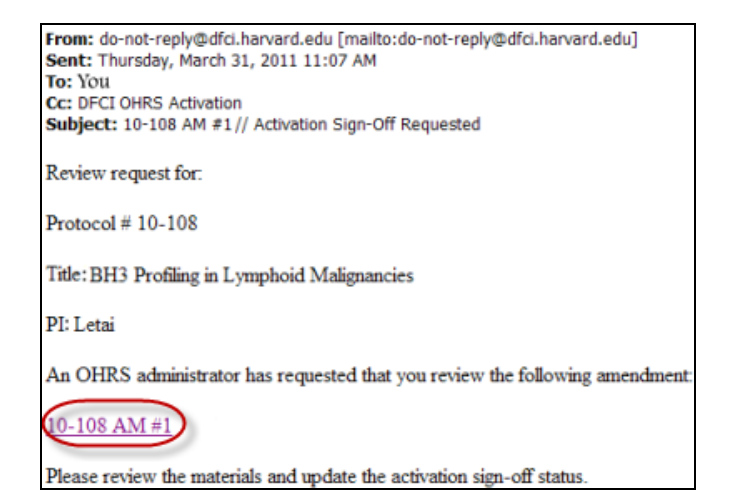

## **Frequently Asked Questions**

1. When I click on a link (e.g. Review Protocols), nothing shows up. Why?

Congratulations! Your Department has signed off on everything in the Department's queue! If you believe this to be an error, please contact OHRS.

2. I typed a protocol number in the protocol search field, but the protocol I'm looking for isn't showing. Why?

Make sure you have typed the 5-digit DFCI protocol number with a hyphen (e.g., 00-000). RTOG, EGOC, etc. numbers won't return a result. Also note that this application is not fed by other systems. Information is handkeyed by OHRS. If there is a protocol you are searching for that is not showing, please contact OHRS.

# **Signing Out**

When you are finished with the Protocol Activation application, you should always logout by clicking the **SIGN OUT** link in the upper right corner.

Logged in as: dcl5 Sign Out

#### **Technical Assistance/Who to call**

Please do not hesitate to contact OHRS with any questions.

Phone: (617) 632-3029.